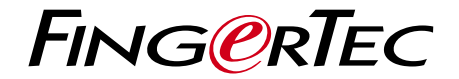

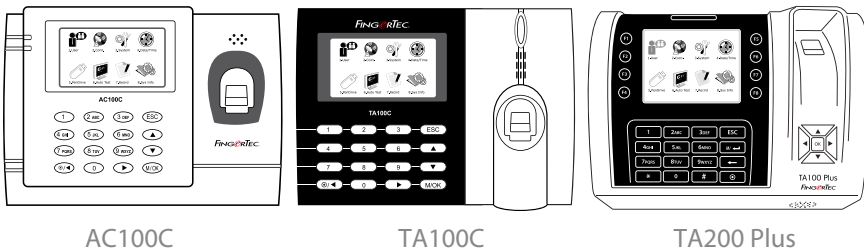

Sistem Pencatatan Kehadiran Berwarna

## Panduan Pengguna

## DAFTAR ISI

### 3-5 BAB 1• UNTUK MEMULAI

 Melihat Panduan Pengguna di Internet Terminal Mencakup Asesori Mencakup Bahan Cetakan Mengaktifkan Terminal Mendaftarkan Terminal

### 6-10 BAB 2 •HAL-HAL DASAR

 Pendahuluan mengenai Terminal Tinjauan Menyeluruh Terminal Menu Utama Tombol Daya On/Off Baterai Tanggal/Jam Kontrol Suara Fitur-fitur Pengaman Membersihkan Terminal Menghidupkan-ulang dan Mengatur- ulang Terminal

### 11-14 BAB 3 • PENGGUNA

 Mendaftarkan Pengguna Memverifikasi Pengguna Menambahkan Informasi Pengguna Menghapus Pennguna Tingkat Akses/Hak Menentukan Kode Kerja Fungsi Kartu RFID

### 15-18 BAB 4 • INSTALASI & KONEKSI

 Instalasi Komunikasi Keamanan Memeriksa TCMS V2 yang Asli Instalasi dan Setup TCMS V2 Menghubungkan Terminal-terminal ke TCMS V2 Menggunakan USB untuk Mengunduh/ Mengunggah Data

### 19-22 BAB 5 • SISTEM

- Pengaturan Sistem Pengelolaan Data Update Data dengan Menggunakan Diska Lepas USB Papan Ketik Pengaturan Tampilan Reset Misc Settings
- 23 BAB 6 TANGGAL/JAM Mengatur Tanggal/Jam Penghemat Waktu Siang hari
- 24 BAB 7 USB Memahami Kebutuhan Diska Lepas USB

### 25 BAB 8 • TES OTOMATIS Siapa Yang Harus Melakukan Tes Otomatis?

- 26 BAB 9 REKOR/CATATAN Memeriksa Catatan Pengguna pada Terminal
- 27 BAB 10 INFORMASI SISTEM Catatan Perangkat

### 28-29 PEMECAHAN MASALAH

 Muncul "Tidak Dapat Terhubung" Muncul "Admin Menegaskan" Sulit Membaca Jari LED Terus-menerus Berkedip Muncul "Jari Duplikat" Kartu RFID Tidak Merespons Tidak Ada Suara

## 1• UNTUK MEMULAI

## Melihat Panduan Pengguna di Internet

Panduan Pengguna tersedia dalam kemasannya ketika Anda membeli terminal sidik jari. Panduan Pengguna tersedia juga di www.fingertec.com dan http://user.fingertec.com/. Pilih bahasa yang Anda sukai untuk Panduan Pengguna Anda.

## Terminal Mencakup Asesori

Jangan merusak sensor sidik jari dengan menggores permukaannya, permukaan sensor bersentuhan dengan panas, menekan kuat ketika menempatkan sidik jari untuk verifikasi. Bersihkan sensor sesekali dengan kain mikrofiber untuk menjaga kinerja sensor.

### **MODEL AC00C**

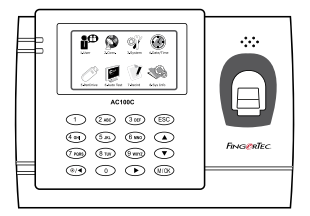

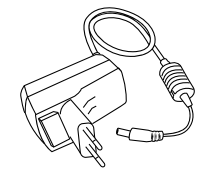

Adaptor daya DC 5V Untuk memasok daya ke terminal.

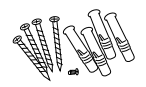

### Paket Baut

Pergunakan sekrup untuk menahan pelat bagian belakang terminal pada dinding.

N

Obeng Pergunakan obeng untuk membuka pelat bagian belakang dari terminal sidik jari dan untuk memasangkan pelat bagian belakang ini pada dinding.

### **MODEL TA100C**

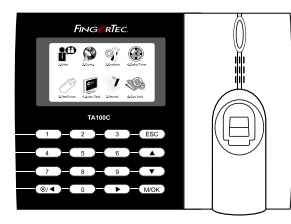

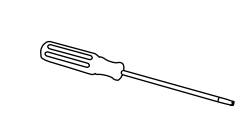

### Obeng

Pergunakan obeng untuk membuka pelat bagian belakang dari terminal sidik jari dan untuk memasangkan pelat bagian belakang ini pada dinding.

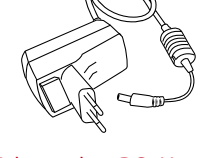

Adaptor daya DC 5V Untuk memasok daya ke terminal.

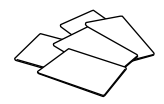

Kartu RFID (5 buah) *\* Eksklusif hanya untuk model TA103C-R*  Untuk mendaftarkan kartu dan verifikasi.

### Kabel Sirene

Untuk menghubungkan terminal dengan sirene eksternal.

Paket Baut

Pergunakan sekrup untuk menahan pelat bagian belakang terminal pada dinding.

### **MODEL TA200 Plus**

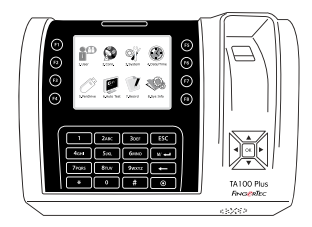

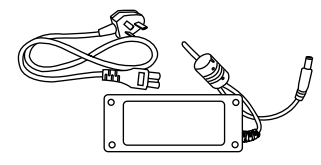

Adaptor daya DC 12V Hubungkan adaptor daya ke terminal dan colokkan ke stop kontak daya standar untuk mengisi daya terminal.

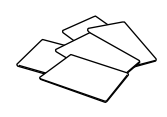

Kartu RFID (5 buah) Untuk mendaftarkan kartu dan verifikasi.

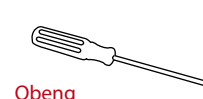

Pergunakan obeng untuk membuka pelat bagian belakang dari terminal sidik jari dan untuk memasangkan pelat bagian belakang ini pada dinding.

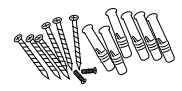

Paket Baut Pergunakan sekrup untuk menahan pelat bagian belakang terminal pada dinding.

## Mencakup Bahan Cetakan

- • FingerTec Komprehensif DVD (dengan Kode Produk dan kunci aktivasi)
- • Panduan Cepat Untuk Memulai
- • Pamflet
- • Contoh Formulir Pendaftaran
- • Kartu Garansi

## Mengaktifkan Terminal

Untuk mengaktifkan terminal, hubungkan adaptor daya terminal dengan stopkontak standar dan hidupkan dayanya. Untuk mengunduh data dari terminal, Anda harus memiliki kunci produk dan kode aktivasi untuk TCMS. Kunci produk dan kode aktivasi dapat ditemukan pada bagian atas buklet manual TCMS V2.

Apabila mungkin Anda kehilangan kunci produk TCMS V2 dan kode aktivasinya, silakan merujuk ke support@fingertec.com untuk mendapatkannya.

## Mendaftarkan Terminal

Pastikan bahwa Anda mendaftarkan garansi terminal Anda kepada kami di http://www.fingertec.com/ver2/english/e\_warranty.htm.

## 2 • HAL-HAL DASAR

## Pendahuluan untuk Produk

FingerTec merupakan merek produk terkenal untuk produk-produk sidik jari komersial untuk akses pintu dan sistem pencatatan kehadiran kerja. FingerTec menawarkan sejumlah besar produk untuk memenuhi kebutuhan produk-produk biometrika yang semakin meningkat dalam otomatisasi di kantor/rumah dan juga dalam industri keamanan.

Terminal-terminal sidik jari FingerTec dimuati dengan mikroprosesor yang kuat yang dapat memproses metode-metode otentikasi biometrika untuk identifikasi personal yang akurat dan untuk mengumpulkan data pencatatan kehadiran yang tepat. Sebagai tambahan, beberapa terminal sidik jadi dibuat untuk dapat menerima verifikasi kartu sebagai sarana keamanan tambahan.

Manual ini meliputi model-model waktu kehadiran yang berwarna produk FingerTec dariseri AC100C, model TA100C dan model TA200 Plus. Terminal ini bertindak sebagai sarana untuk mengumpulkan data kehadiran. Untuk pemrosesan data kehadiran, FingerTec menyediakan peranti lunak manajemen waktu yang kuat, TCMS V2 untuk memproses data dan memberikan laporan kehadiran yang akurat dan dapat diandalkan.

## Tinjauan Menyeluruh

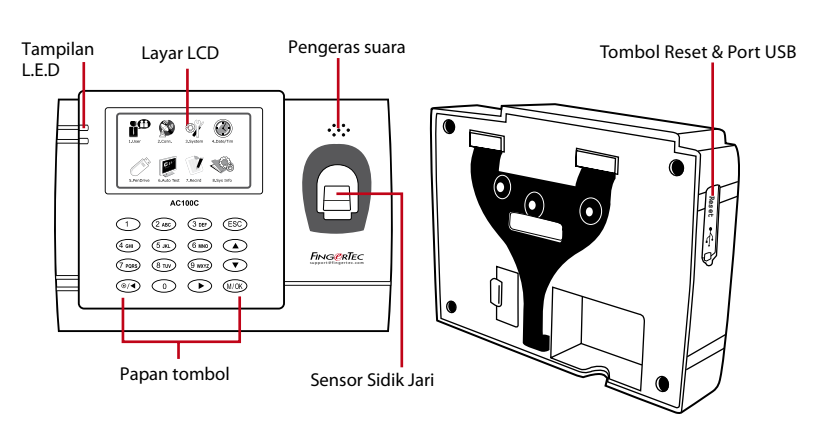

### **MODEL AC100C**

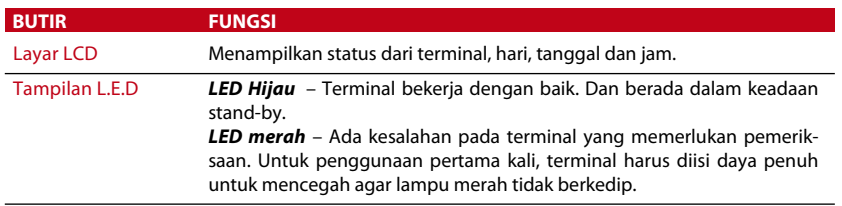

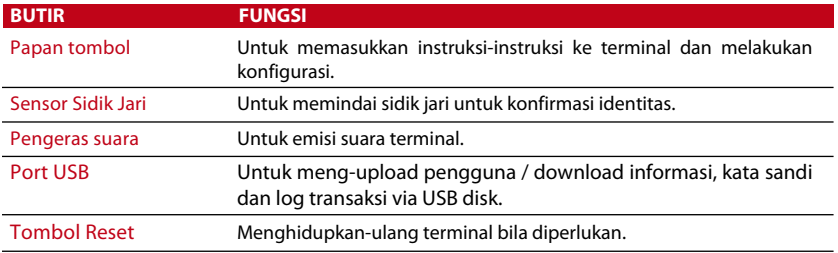

### **MODEL TA100C**

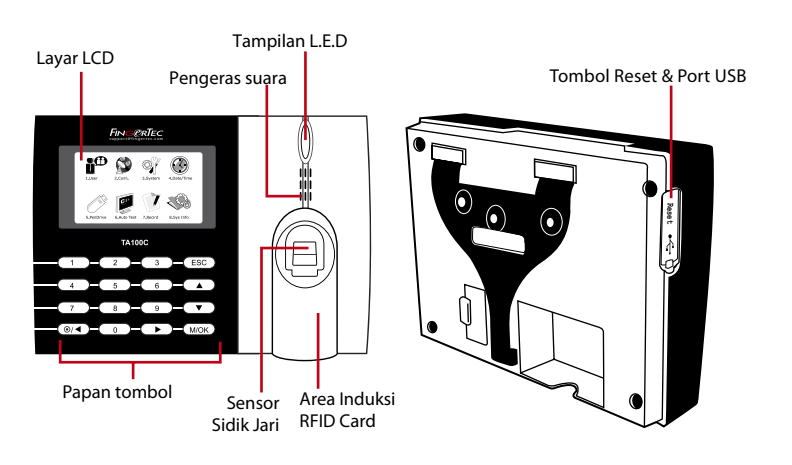

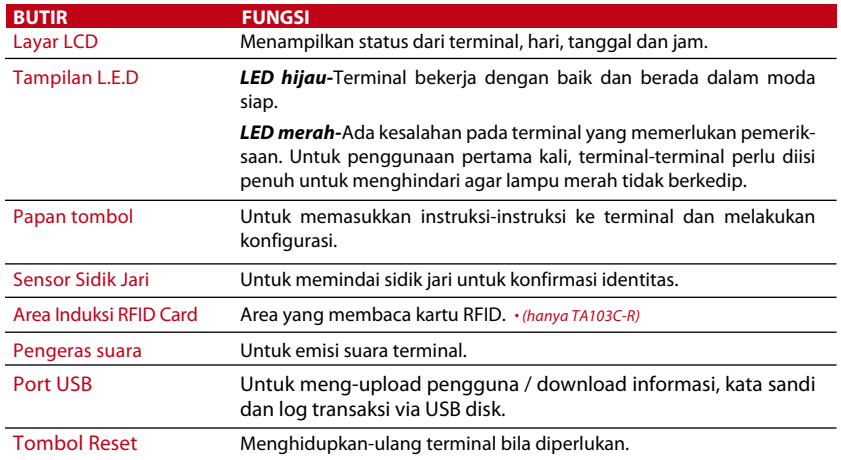

### **MODEL TA200 PLUS**

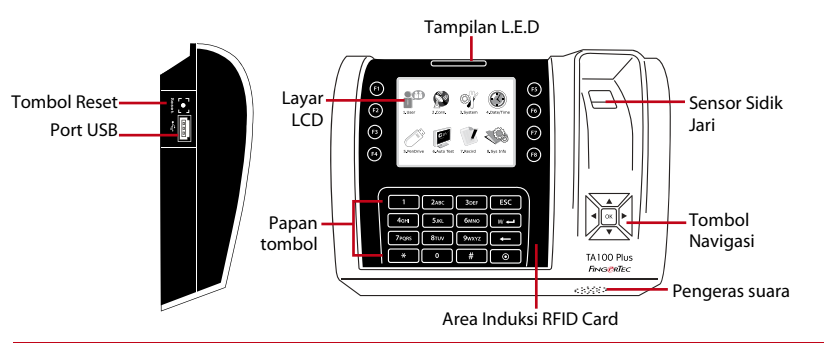

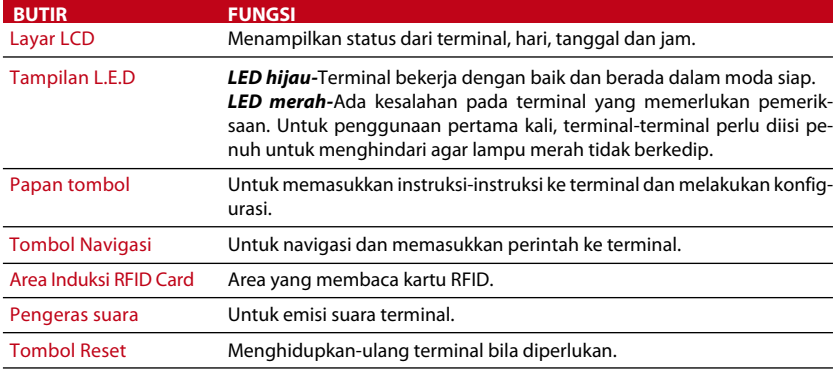

## Main Menu

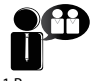

Mendaftarkan pengguna, mengelola data pengguna dan meng-input kode kerja.

1.Pengguna

4.Tanggal/Jam

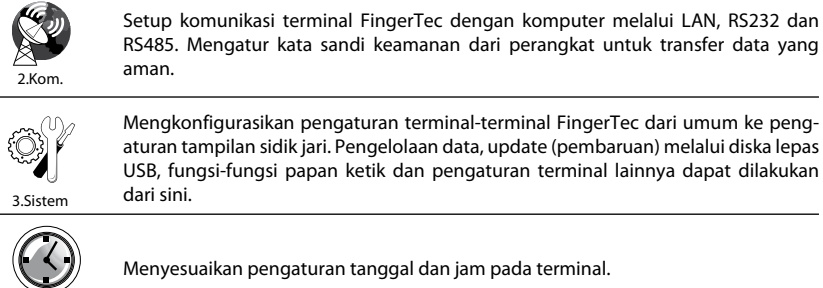

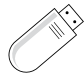

Mengunggah dan mengunduh data dan informasi ke dan dari terminal FingerTec dengan menggunakan diska lepas USB.

5.PenDrive

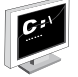

Menjalankan tes pada terminal FingerTec untuk mendiagnosisterminal pada beberapa aspeknya.

6.Tes Otomatis

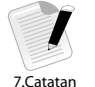

Memeriksa kehadiran pengguna dan log transaksi yang tersedia pada terminal-terminal FingerTec dan melakukan pemeliharaan mesin.

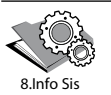

Meninjau memori belum terpakai dan sudah terpakai pada terminal dan juga detil-detil terminal dalam informasi sistem.

Tombol Daya On/Off ( **Gunakan tombol on/off daya untuk menghidupkan atau memadamkan terminal. Anda dapat** menonaktifkan tombol untuk menghindari pemadaman terminal secara tidak sengaja.

## Baterai

Terminal sidik jari beroperasi menggunakan pasokan daya dari sebuah stopkontak listrik standar. Dalam terminal, terdapat baterai RTC untuk menjalankan jam. Isilah daya terminal untuk sedikitnya tiga jam terus menerus sebelum Anda mulai menggunakannya. Bila ada pemuluran waktu serius atau jam terus menerus menyala ulang, baterai RTC perlu diganti.

**Pemasok daya eksternal:** UPS Mini 5V menyediakan pasokan daya mobile (bergerak) untuk terminal. Isilah daya UPS mini secukupnya untuk performa optimal.

Silakan merujuk ke accessory.fingertec.com untuk informasi lebih jauh mengenai asesori.

## Tanggal/Jam

Terminal-terminal menampilkan tanggal dan jam pada layar halaman utama. Pilihlah format tanggal dan jam sesuaiselera Anda. Tekan Menu > Tanggal/Jam > Pilih Nilai > OK untuk menyimpan.

## Kontrol Suara

Kontrol Suara memungkinkan Anda mengendalikan tingkatan suara yang diemisikan oleh terminal.

### **MENGHIDUPKAN/MEMATIKAN (ON/OFF)**

Sistem ini memungkinkan Anda untuk menghidupkan/mematikan suara sesuai selera Anda. Tekan Menu > Sistem > Sistem > Suara > On/Off > Tentukan nilai dalma persen (defaultnya 67%) > OK untuk menyimpan.

### **MENGATUR VOLUME**

Volume default dari suara terminal ialah 67. Volume ini dapat menguat sampai 100 dan melemah sampai 0. Untuk mempertahankan performa pengerassuara, direkomendasikan untuk tetap berada pada kisaran 60-70. Tekan Menu > Ikon Sistem > Sistem > Vol > masukkan nilai > OK untuk menyimpan

## Fitur-fitur Pengaman

Fitur-fitur pengaman membantu melindungi informasi pada terminal agar tidak diakses oleh individu-individu yang tidak berwenang.

### **ADMIN MENEGASKAN**

Daftarkan seorang administrator ke sistem dengan mendaftarkan sidik jari atau kata sandi untuk satu ID pengguna. Tekan Menu > Pngl. Pengguna > Pengguna Baru > Hak: Admin > Pilih metode pendaftaran > OK untuk menyimpan Setelah mendaftarkan seorang administrator, menu utama hanya dapat diakses oleh seorang administrator. Terminal akan menampilkan "Admin Menegaskan" bila seseorang yang tidak berwenang mencoba mengakses Menu.

### **COM KEY**

Buatlah kata sandi untuk terminal spesifik di sini. Tekan Menu>Kom. Ikon > Keamanan > Masukkan No.ID Terminal dan Sandi > OK untuk menyimpan. Kata sandi keamanan yang dikenal sebagai COM Key dimaksudkan sebagai pengamanan ekstra. Untuk menghubungkan terminal dengan peranti lunak, COM key yang dimasukkan ke peranti lunak harus sama dengan yang dimasukkan ke terminal, bila tidak, hubungan (koneksi) tidak tercipta meskipun kunci aktivasi dan kunci produk dimasukkan dengan benar.

## Membersihkan Terminal

### **MEMBERSIHKAN BADAN TERMINAL**

Pergunakan kain lap yang kering untuk membersihkan badan terminal. Jangan menggunakan cairan apa pun, pembersih rumah tangga, semprotan aerosol, pelarut, alkohol, amoniak dan cairancairan abrasif untuk membersihkan badan terminal karena zat-zattersebut dapat merusak.

### **MEMBERSIHKAN PRISMA SIDIK JARI**

Bersihkan prisma sidik jari dengan pita selofan untuk (prisma berlapis silikon). Saksikan videonya mengenai bagaimana membersihkan prisma sidik jari pada tautan ini:

http://www.fingertec.com/newsletter/HL\_74.html. Untuk prisma yang tidak dilapis, pergunakanlah kain mikrofiber.

## Menghidupkan-ulang dan Mengatur-ulang Terminal

Bila suatu fitur tidak berfungsi sebagaimana mestinya, cobalah untuk menghidupkan-ulang atau mengatur-ulang terminal.

### **MENGHIDUPKAN-ULANG TERMINAL**

Tekan tombol On/Off pada terminal untuk menghidupkan-ulang terminal. Bila Anda tidak dapat menghidupkan-ulang terminal, atau bila masalah itu berlanjut, Anda mungkin ingin melakukan pengaturan-ulang.

### **MENGHIDUPKAN-ULANG TERMINAL**

Masuk ke Menu, tekan ikon Sistem dan klik Reset. Pilih Reset Semua Pengaturan Default, Reset Pengaturan Papan ketik atau Reset Parameter Lainnya. Pengaturan-ulang terminal akan menyebabkan semua pengaturan Anda kembali ke pengaturan pabrik yang asli.

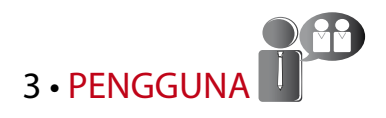

## Mendaftarkan Pengguna

Terminal FingerTec dapat mendaftarkan templat-templat sidik jari, kata sandi dan informasi kartu. Bab ini membahas semua kemungkinan pendaftaran pengguna pada terminal.

### **PENDAFTARAN SIDIK JARI**

Direkomendasikan untuk mendaftarkan dua jari untuk satu ID pengguna. Satu templat sebagai default dan templatlainnya digunakan sebagai cadangan.Anda perlu memeriksa kualitassidik jari sebelum melakukan pendaftaran sidik jari manapun. Adalah penting untuk menemukan titik-titik tengah dari jari karena titik-titik tengah ini harus ditempatkan pada bagian tengah pemindai selama pendaftaran untuk mendapatkan pembacaan yang baik. Anda juga harus memastikan bahwa jari-jari itu tidak terlalu basah atau terlalu kering untuk pendaftaran.

*Mendaftarkan Sidik Jari:* Tekan Menu > Ikon Pngl. Pengguna > Pengguna Baru > ID. No: (masukkan nilai) > Pilih "Daftar SJ" > Pilih Hak > Letakkan jari Anda 3 kali mengikuti instruksi yang diberikan terminal > OK untuk menyimpan.

### **PENDAFTARAN KARTU**

Untuk terminal-terminal yang menggunakan system kartu, kartu default untuk terminal tersebut adalah RFID. Sistem kartu MiFare dan HID dapat disediakan sesuai pesanan.

*Untuk mendaftarkan kartu:* Tekan Menu > Ikon Pngl. Pengguna > Pengguna Baru > No. ID: > Masukkan ID pengguna > Pilih "Daftarkan Kartu" > Lambaikan kartu pada area pemindaian sampai layar menampilkan ID Kartu> OK untuk menyimpan.

### **PENDAFTARAN KATA SANDI**

Terminal menawarkan berbagai metode pendaftaran, dan kata sandi dapat dipergunakan sendiri atau dalam kombinasi dengan berbagai metode verifikasi lainnya. Panjang maksimum sebuah kata sandi adalah 8 digit.

*Mendaftarkan kata sandi:* Tekan Menu > Ikon Pngl. Pengguna > Pengguna Baru > No. ID: (masukkan nilai) > Pilih "Daftarkan Kata Sandi" > masukkan kata sandi menggunakan papan tombol > rekonfirmasi kata sandi > OK > OK untuk menyimpan.

## Memverifikasi Pengguna

### **1:1 (SATU TERHADAP SATU) / 1:N (SATU TERHADAP BANYAK)**

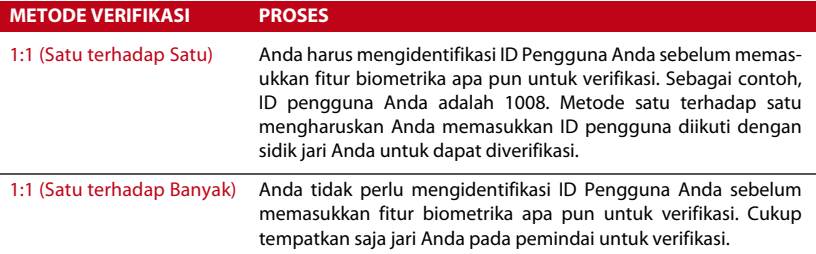

### **PESAN SUARA**

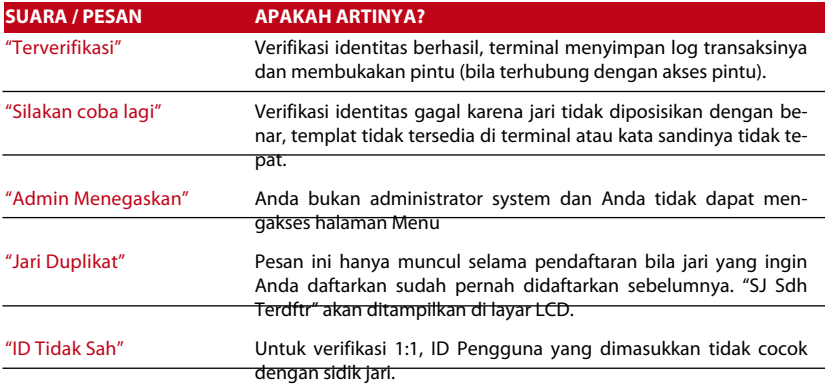

### **VERIFIKASI SIDIK JARI**

1:N – Verifikasi 1:N tidak memerlukan input ID pengguna Anda. Letakkan jari Anda dengan benar pada pemindai dan terminal memakai waktu beberapa detik untuk memverifikasi identitas Anda.

1:1 – Verifikasi 1:1 memerlukan input ID Pengguna sebelum terminal melakukan pembacaan dan memverifikasi. Tekan 1:1/1:N > Input ID pada > Tekan ikon sidik jari > terminal akan membaca dan memverifikasi.

Beberapa tindakan pencegahan yang harus dilakukan untuk mendapatkan pembacaan yang baik setiap kalinya.

- · Pastikan titik tengah jari Anda ditempatkan di tengah alat pemindai untuk pembacaan yang baik.
- · Direkomendasikan untuk menggunakan jari telunjuk. Terminal menerima jari-jari lain tetapi telunjuk merupakan yang ternyaman.
- *Titik tengah*
- · Pastikan bahwa jari itu tidak basah, terlalu kering, terluka atau kotor.
- Jangan menekan kuat pada sensor, hanya letakkan saja dengan nyaman.
- · Hindari cahaya matahari langsung atau sinar yang terang.

### **VERIFIKASI KATA SANDI**

Kata sandi dapat menjadi pilihan bagi mereka yang tidak memilih untuk menggunakan metode verifikasi lainnya. Untuk memverifikasi menggunakan kata sandi, tekan 1:1/1:N > masukkan ID Pengguna dan tekan tombol kunci > masukkan kata sandi dan tekan OK.

### **VERIFIKASI KARTU**

Letakkan kartu pada area pemindai kartu dan terminal akan membaca dan memverifikasi kartu.

## Menambahkan Informasi Pengguna

Informasi pengguna dapat ditambahkan ke terminal melalui dua cara. Satu cara ialah melalui terminal FingerTec dan cara lainnya ialah melalui TCMS V2. Untuk menambah/mengganti informasi pengguna melalui terminal, tekan Menu > ikon Pengl. Pengguna > Kelola Pengguna > OK > Pilih instruksi > Edit/Tambah > OK untuk menyimpan.

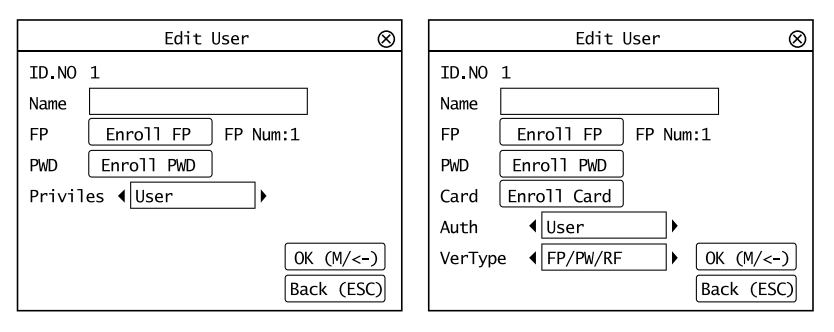

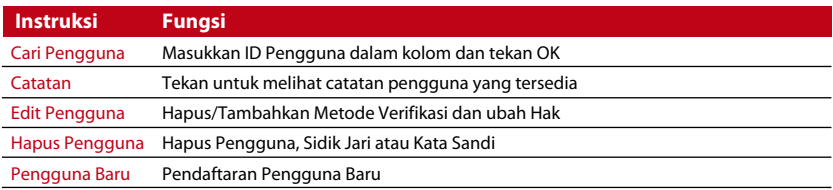

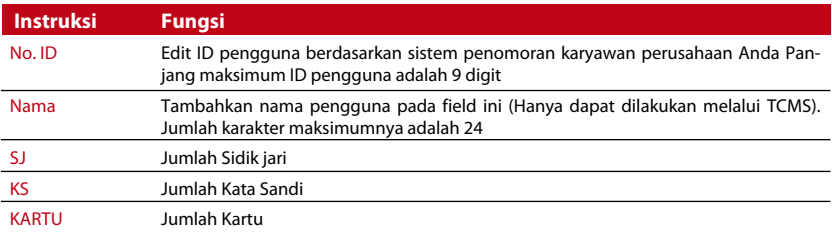

Direkomendasikan supaya pembaruan informasi pengguna dilakukan melalui peranti lunak TCMS V2. Setelah informasi diperbarui, sinkronkan TCMS V2 dan terminal untuk menampilkan informasi tersebut.

## Menghapus Pengguna

Hanya seorang administrator yang dapat melakukan penghapusan pengguna di terminal FingerTec. Untuk menghapus pengguna tertentu, tekan Menu > Pengl. Pengguna > Kelola Pengguna > OK > Pilih Hapus Pengguna > Pilih "Hapus Pengguna" > OK

Harap sangat berhati-hati dalam melakukan tugas ini untuk menghindari penghapusan tanpa otorisasi.

## Tingkat Akses/Hak

Terminal FingerTec menawarkan dua tipe tingkat akses atau hak.

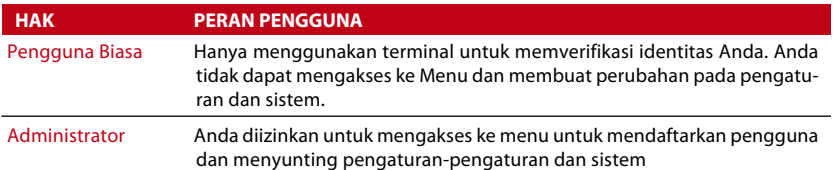

## Menentukan Kode Kerja

Terminal sidik jari menyediakan fitur kode kerja yang mengizinkan pengguna untuk mengetikkan angka-angka yang sudah ditentukan sebelumnya sesudah verifikasi. Nomor-nomor kode kerja telah ditentukan lebih dahulu dalam TCMS V2. Table berikut menunjukkan contoh-contoh kode kerja.

Tekan Menu > Pengel.Pengguna > KodeKerja > Tekan OK untuk mengaktifkan menu > Pilih untuk Membuat koderkerja Baru, Edit Kodekeria atau untuk menghapus Kodekeria >Pilih preferensi Anda > OK untuk menyimpan.

Untuk menambahkan kode kerja melalui terminal, Tekan Menu > Pengel.Pengguna > Kodekerja > Menu > Baru > Masukkan Nomor Kode mis: 02 > Masukkan Nama Kode mis: Cuti Darurat > OK untuk menyimpan.

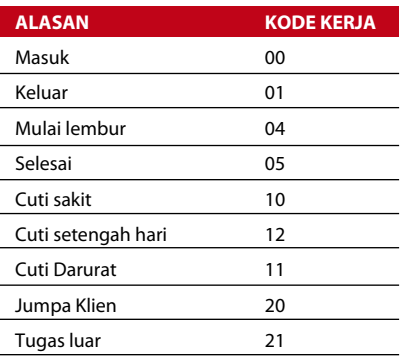

*Moda Kode kerja 1: Verifikasi diikuti dengan kode kerja Moda Kode kerja 2: Kode kerja diikuti dengan verifikasi*

## Fungsi Kartu RFID

Terminal-terminal sidik jari bersifat serba-bisa dan dapat menerima verifikasi kartu. Bab ini membahas Identifikasi Frekuensi Radio atau lebih dikenal sebagai sistem RFID. Terminal menerima kartu RFID dengan spesifikasi 64-bit, 125kHz.

### **PENDAFTARAN KARTU RFID**

RFID dapat didaftarkan sendiri, dengan sidik jari atau dengan kata sandi. Setiap kartu RFID dilengkapi dengan ID unik dan terminal akan membaca dari angka-angkanya dan mencocokkannya dengan kartu.

Pendaftaran RFID mudah saja. Tekan Menu > Pengel. Pengguna > Pengguna Baru > Daftarkan Kartu > lambaikan kartu pada area induksi > OK.

### **MENGGANTI KARTU ID**

Tekan Menu > Pengel. Pengguna > Kelola Pengguna > OK > Ganti Kartu > OK > Tunjukkan kartu lain > OK.

## 4 • KONEKSI – MENSINKRONKAN

## Instalasi

Terminal-terminal FingerTec menawarkan beberapa koneksi untuk daya dan komunikasi. Instalasi terminal pencatatan kehadiran FingerTec sederhana saja.

### DIPASANG KE TEMBOK

- Setelah jaraknya dari lantai diukur dengan benar, buatlah tanda di tembok yang akan dipasangi terminal. Bor sekrup ke tembok guna memasang pelat belakang.
- Pasang terminal ke pelat belakang lalu kencangkan sekrup-sekrupnya. Lihat Lampiran I untuk melihat dimensi dan ukuran pemasangannya.

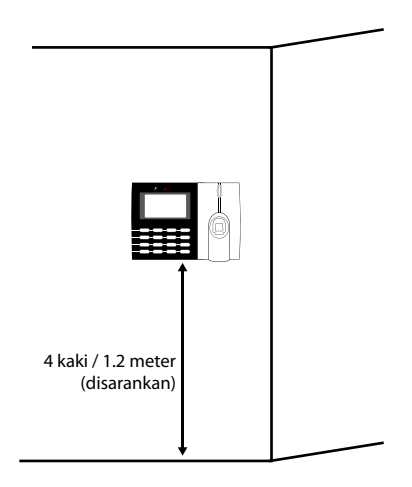

### **FLEXI-KIT**

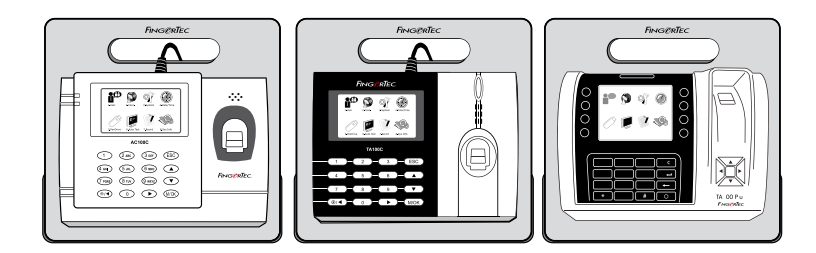

FingerTec menawarkan flexi-kit untuk semua model pencatat waktu kehadirannya. Pasangkan terminal pada flexi-kit untuk tujuan kenyamanan dan keindahan. Lihat flexi-kit di accessory.fingertec.com

## Komunikasi

Titik-titik penghubung untuk daya dan komunikasi tersedia pada bagian atas terminal. Silakan merujuk pada diagram berikut untuk terminal-terminal yang Anda perlukan.

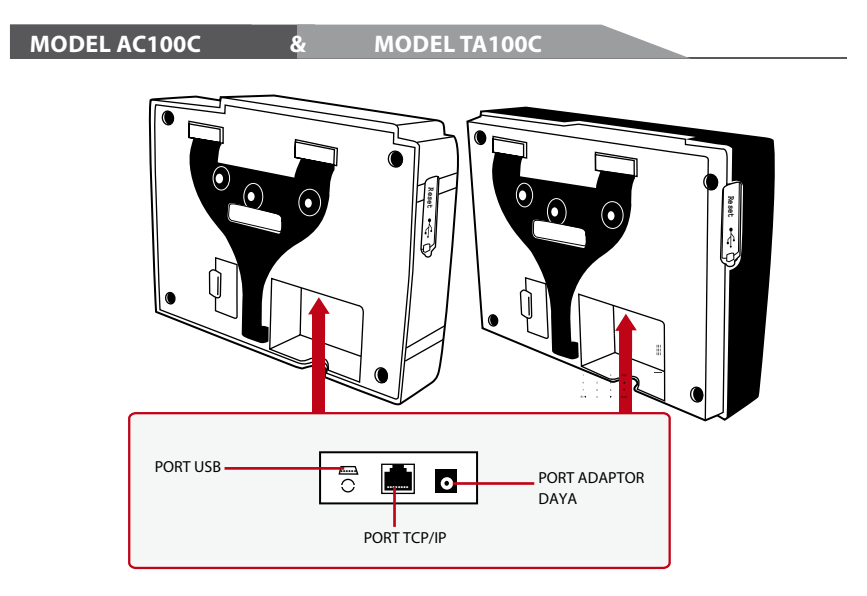

### **MODEL TA200 PLUS**

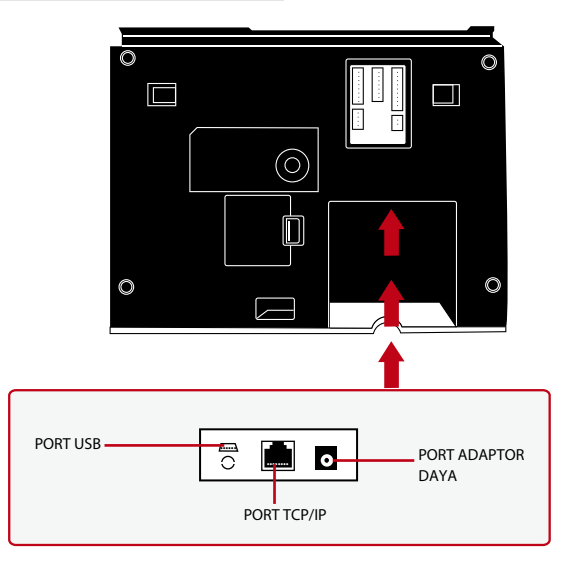

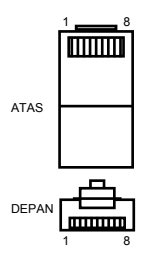

### **PORT USB**

Menautkan dengan diska lepas USB untuk transfer data jarak jauh.

### **PORT TCP/IP**

Menghubungkan dengan kabel CAT 5 untuk koneksi LAN, satu ujung ke port ini dan ujung lainnya ke Port TCP/IP pada komputer.

TCP/IP untuk Koneks Tunggal – *Menautkan terminal ke komputer tunggal dengan menggunakan TCP/ IP memerlukan Kabel Silang T Ethernet 10/100 Base Kabel ini dapat digunakan untuk "cascade hubs" atau menghubungkan stasion-stasion Ethernet dengan saling berpunggungan tanpa hub. Kabel ini dapat dipergunakan dengan 10Base-T dan 100Base-TX.*

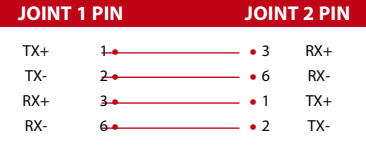

TCP/IP untuk Koneksi Jaringan – *Menautkan terminal-terminal dengan banyak komputer dengan menggunakan TCP/IP memerlukan Ethernet 10/100Base-T Straight Thru Cable atau "whips." Kabel ini bekerja dengan 10Base-T dan 100Base-TX, menghubungkan suatu kartu antarmuka jaringan dengan hub atau outlet jaringan.*

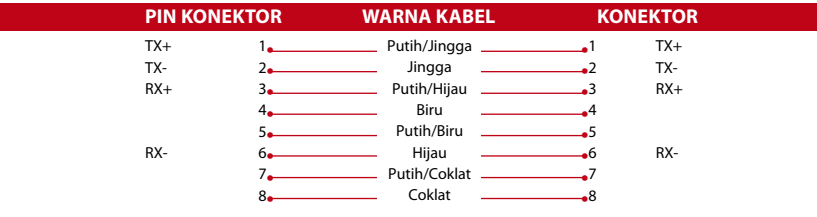

### **PORT PEMASOK DAYA**

Masukkan ujung runcing Adaptor Daya ke port ini untuk mendapat daya.

### Keamanan

Buatlah kata sandi untuk terminal spesifik di sini. Tekan Menu>Kom. > Keamanan > Masukkan No.ID Terminal dan Sandi > OK untuk menyimpan. Kata sandi keamanan yang dikenal sebagai COM key dimaksudkan sebagai pengamanan ekstra. Untuk menghubungkan terminal dengan peranti lunak, COM key yang dimasukkan ke peranti lunak harus sama dengan yang dimasukkan ke terminal, bila tidak, hubungan (koneksi) tidak tercipta meskipun kunci aktivasi dan kunci produk dimasukkan dengan benar.

## Aktivasi Online TCMS V2

TCMS V2 adalah perangkat lunak asli buatan FingerTec. Setiap model kendali akses FingerTec dilengkapi dengan kunci lisensi khusus. Untuk bisa menggunakan terminal dengan TCMS V2, Anda harus menghubungkan terminal ke TCMS V2 kemudian melakukan aktivasi online. TCMS V2 membaca nomor seri terminal Anda lalu mengirimkannya ke server FingerTec melalui Internet untuk diverifikasi. Apabila Anda tidak punya akses Internet, Anda harus melakukan aktivasi secara offline. Kirimkan nomor seri dan model terminal Anda ke penyalur terdekat atau kirimkan ke support@fingertec.com untuk meminta kunci produk dan kunci aktivasi.

## Pemasangan dan Pengaturan TCMS V2

Pasang TCMS V2 di PC yang memenuhi syarat minimum untuk dipasangi perangkat lunak ini. Untuk panduan pengguna secara online, buka user.fingertec.com/user-promanual.htm. Wizard Pengaturan akan meminta Anda melakukan aktivasi online untuk menghubungkan TCMS V2 ke terminal.

## Menghubungkan Terminal ke TCMS V2

**Tentukan Nomor Terminal:** Tandai nomorterminal Anda untuk membedakannya dengan terminal yang lain. TCMS V2 dapat menghubungkan hingga 999 unit terminal. Tekan Menu > Options > Comm Opt > Dev Num > Pilih nomor terminal.

**Menggunakan TCP/IP:** Alamat IP sangat penting, karena ia merupakan alamat unik terminal dalam LAN. Tanpa alamat IP, terminal tidak dapat ditemukan.

*Untuk memasukkan alamat IP terminal:* Tekan Menu > Options > Comm Opt > IP Addr > Masukkan alamat IP.

PENGATURAN ETHERNET: Ethernet harus diatur untuk menghubungkan terminal menggunakan sambungan TCP/IP. Pengaturan Ethernet dilakukan dengan cara mengaktifkan fungsi Ethernet: Tekan Menu > Options > Comm Opt > Ethernet > Yes. Matikan terminal setelah Anda menetapkan pengaturan Terminal ke Yes. Sekarang, masukkan colokan jaringan ke antarmuka Ethernet lalu hidupkan terminal.

*Menentukan Netmask, Gateway dan NetSpeed:* Untuk sambungan TCP/IP, konfigurasikan netmask, gateway, dan netspeed untuk terminal.

Tekan Menu > Options > Comm Opt > NetMask > Masukkan nomornya.

Tekan Menu > Options > Comm Opt > NetMask > Masukkan nomornya.

Tekan Menu > Options > Comm Opt > NetSpeed > Pilih kecepatan sambungan Ethernet Anda.

### **Menggunakan Sambungan RS232:**

Untuk sambungan melalui RS232, baudrate sangat menentukan kecepatan komunikasi antara terminal dan perangkat lunak. Semakin tinggi baudrate, semakin tinggi kecepatannya.

*Untuk mengaktifkan sambungan RS232 dan menetapkan baudrate:* Tekan Menu > Options > Comm Opt > RS232 > Ubah sambungan RS232 menjadi Y.

*Untuk mengubah baudrate:* Tekan Menu > Options > Comm Opt > Baudrate > Ubah Baudrate yang sesuai.

### **MENGGUNAKAN RS485**

Untuk sambungan melalui RS485, baudrate juga sangat menentukan kecepatan komunikasi antara terminal dengan perangkat lunak tetapi kecepatan ini harus sesuai dengan kecepatan konverternya. Periksa kecepatan konverter Anda.

*Untuk mengaktifkan sambungan RS485 dan menetapkan baudrate:* Tekan Menu > Options > Comm Opt > RS232 > Ubah sambungan RS485 menjadi Y.

*Untuk mengubah baudrate:* Tekan Menu > Options > Comm Opt > Baudrate > Ubah Baudrate yang sesuai.

# Menggunakan flash disk untuk mengunduh/men- gunggah data

Flash disk sangat berguna apabila posisi terminal jauh dari PC atau apabila terjadi gangguan sambungan. Untuk menentukan tipe flash disk yang kompatibel dengan terminal, bukalah tautan berikut http://www.fingertec.com/newsletter/HL\_74.html. Tekan Menu > PenDrive Mgmt > Pilih operasi yang ingin Anda lakukan melalui flash disk.

## Kunci Komunikasi

Karena perangkat lunak ini dikendalikan oleh kode aktivasi dan kunci produk, setel kunci COMM ke nol. Tekan Menu > Options > Comm Opt > COMM Key > Setel ke 0.

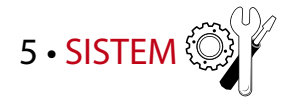

## Pengaturan Sistem

### **NILAI AMBANG**

Nilai ambang mengacu pada tingkatan kepekaan pemindai sidik jari Nilai ambang menentukan berapa persen titik-titik halus pada templat sidik jari yang akan dibaca oleh sistem. Semakin tinggi tingkatan nilai ambangnya, semakin banyak titik yang dibaca, semakin terbatas sistemnya. Konfigurasikan nilai ambang untuk metode-metode 1:1 dan 1:N.

Untuk 1:1, kisarannya ialah dari 0-50 dan nilai yang direkomendasikan ialah 15.

Untuk 1:N, kisarannya ialah dari 0-50 dan nilai yang direkomendasikan ialah 35.

Tekan Menu > Sistem > Sistem > Nilai Ambang (1:1) atau Nilai Ambang (1:N) > Tentukan Tingkatannya > OK untuk Menyimpan

### **FORMAT TANGGAL**

Format tanggal berbeda-beda berdasarkan negaranya, misalnya di Malaysia format yang digunakan adalah, tanggal-bulan-tahun sementara di Amerika, bulan disebut lebih dahulu. Pilihlah format tanggal Anda sesuai preferensi Anda. Format defaultnya adalah tgl-bln-thn. Tekan Menu > Sistem > Format Tanggal > Pilih Format > OK untuk Menyimpan

### **SUARA PAPAN KETIK**

Terminal mengeluarkan suara bila Anda menekan salah satu tombolnya.

*Untuk menghidupkan/mematikan suara papan tombol:* Tekan Menu > Sistem > Suara tombol > On/Off >OK untuk Menyimpan

### **KEPEKAAN JARI**

Tentukan kepekaan dari sensor untuk sidik jari. Pilih kepekaan Rendah, Sedang atau Tinggi. Direkomendasikan untuk mengatur pada Sedang. Tekan Menu > Sistem > Kepekaan Jari > Pilih preferensi Anda >OK untuk Menyimpan

### **SUARA**

Terminal memiliki perintah-perintah suara tertentu untuk memandu pengguna selama pendaftaran dan untuk memberitahu pengguna selama proses verifikasi identitas. Tekan Menu > Sistem > Suara > ON/Off > OK untuk Menyimpan

### **VOLUME (%)**

Kontrol Suara memungkinkan Anda mengendalikan tingkatan suara yang diemisikan oleh terminal.

Mengatur Volume: Volume default dari suara terminal ialah 60. Volume ini dapat menguat sampai 100 dan melemah sampai 0. Untuk mempertahankan performa pengeras suara, direkomendasikan untuk tetap berada pada kisaran 60-70. Untuk menyesuaikan volume, Tekan Menu > Sistem > Volume 1:100% > Tentukan bilangan Anda > OK untuk menyimpan.

### **VERSI ALGORITMA**

Dapatkan versi algoritma terminal di sini. Tekan Menu > Ikon Sistem > Sistem > Versi Alg. > Lihat Versi > OK untuk menyimpan.

### **MNT PERIKSA-ULANG**

Sekali Anda telah memasukkan suatu nilai, mis: 1, ketika seorang pengguna melapor masuk pada pukul 10.01, waktunya akan disesuaikan menjadi 10.00. Nilai maksimumnya 99. Bila Anda memasukkan 5, seorang pengguna mendapat kelonggaran 5 menit pada pencatatan kehadirannya.

### **SIAGA LOG**

Bila penyimpanan log mencapai suatu tingkatan, pengguna/administrator perlu disiagakan untuk menghindari merosotnya kinerja terminal. Nilai yang direkomendasikan ialah 99. Menu > Sistem > Pengaturan Sistem > SiagaLog > Masukkan nilai Anda > Simpan

## Pengelolaan Data

Setiap kali satu pendaftaran dilakukan atau selesainya satu verifikasi, satu log transaksi disimpan di dalam terminal. Data ini mengandung ID Terminal, tanggal, jam, ID pengguna dan aktivitas transaksi. Sebagai contoh, 01050210090000000 00010000:

Log-log transaksi ini harus dikelola untuk menjaga efektivitas dari terminal.

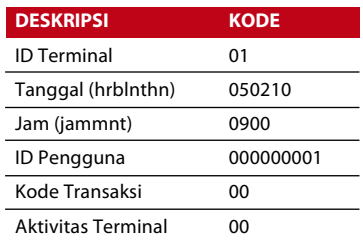

Direkomendasikan untuk melakukan pemeliharaan data dari peranti lunak TCMS V2. Ada 4 fungsi yang tersedia di ikon Data untuk memampukan Anda mengelola data Anda di terminal FingerTec.

Pada ikon pengelolaan data, Anda dapat memilih dari keempat instruksi yang ada. Tekan Menu > Sistem > Pengl. Data > Pilih instruksi Anda > OK untuk menyimpan

Pada ikon pengelolaan data, Anda dapat memilih dari keempat instruksi yang ada. Tekan Menu > Sistem > Pengl. Data > Pilih instruksi Anda > OK untuk menyimpan

### **MENGHAPUS LOGKHDRN**

Pastikan bahwa Anda yakin ketika Anda ingin melakukan operasi ini. Log yang tersimpan dalam terminal merupakan log yang belum diunduh ke TCMS V2. Menghapus log-log tersebut berarti bahwa data cadangan tidak tersedia.

### **MENGHAPUS SEMUA DATA**

Fungsi ini mengizinkan Anda untuk menghapus semua data kehadiran dan informasi pengguna dalam terminal. Pastikan bahwa semua informasi pengguna telah dibuat cadangannya di TCMS V2 sebelum melakukan tugas ini.

### **MENGHAPUS ADMIN**

Ada tiga hak pengguna dalam terminal, administrator, penyelia dan pengguna biasa. Anda dapat menghapus hak administrator, tetapi tanpa seorang administrator, seorang pengguna biasa dapat mengakses menu dengan mudah dan mengganggu pengaturannya.

### **MENGHAPUS GAMBAR**

Anda dapat mengiklankan produk dan pesan perusahaan Anda di terminal dengan fungsi penghemat layar.

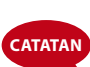

**CATATAN** penghapusan tanpa otorisasi. Harap sangat berhati-hati dalam melakukan tugas ini untuk menghindari

## Update Data dengan Menggunakan Diska Lepas USB

Untuk memperbarui terminal dengan menggunakan diska lepas USB, tekan Menu > Sistem > Perbarui > Pastikan bahwa Anda telah mencolokkan Diska Lepas USB ke terminalsebelum Anda melanjutkan.

## Papan Ketik

Tentukan tombol-tombol fungsi pada terminal Anda di sini. Tekan Menu > Sistem > Papan ketik > Pilih fungsi > Tentukan Nomor Tombol > Beri Nama Fungsi (untuk mengaktifkan papan ketik alfanumerik, tekan tombol panah kanan) > Anda juga dapat mengatur untuk pengalihan otomatis fungsi ini pada waktu-waktu tertentu > OK untuk Menyimpan

### Pengaturan Tampilan **JUMLAH PERCOBAAN**

1:1 Cocokkan Jumlah Percobaan: Anda dapat menentukan batas jumlah percobaan untuk moda verifikasi 1:1. Kisarannya dari 1-9. Bila jumlah percobaan seorang pengguna melebihi batas tersebut, terminal dapat memicu sistem alarm untuk menyiagakan keamanan bahwa seseorang sedang mencoba mengganggu terminal. Tekan Menu > Sistem > Tampilan > 1:1Cocokkan Jumlah Percobaan > Tentukan Nilainya > OK untuk Menyimpan

Jumlah Percobaan Kata Sandi: Anda dapat menentukan batas jumlah percobaan untuk moda verifikasi 1:1. Kisarannya dari 1-9. Bila jumlah percobaan seorang pengguna melebihi batas tersebut, terminal dapat memicu sistem alarm untuk menyiagakan keamanan bahwa seseorang sedang mencoba mengganggu terminal. Tekan Menu > Sistem > Tampilan > 1:1 Cocokkan Jumlah Percobaan > Tentukan Nilainya > OK untuk Menyimpan

Moda Jam: Ada dua moda jam yang tersedia dalam terminal FingerTec. Pilihlah salah satu preferensi Anda. Tekan Menu > Sistem > Tampilkan > Moda jam > Pilih 1 atau 2 > OK untuk Menyimpan

### **PENUNDAAN GAMBAR**

Penundaan gambar mengacu pada perioda jeda sebelum layar menampilkan iklan yang Anda muat. Kisarannya antara 0–999 detik. Tekan Menu > Sistem > Tampilkan > Tunda Gambar > Tentukan waktu Anda > OK untuk Menyimpan

### **TUNDA JAM**

Tunda jam merupakan perioda jeda sebelum layar menampilkan gambar jam pilihan Anda. Kisarannya antara 0 –999 detik. Tekan Menu > Sistem > Tampilkan > Tunda Jam > Tentukan waktu Anda > OK untuk Menyimpan

## Reset

Reset mengizinkan Anda untuk melakukan 3 tugas:

- 1. Mengatur ulang Semua Pengaturan Default
- 2. Mengatur Ulang Pengaturan Papan Ketik
- 3. Mengatur Ulang Parameter Lain

Pastikan bahwa Anda yakin untuk melakukan salah satu tugas ini sebelum melanjutkan untuk mencegah kehilangan data penting.

## Beraneka Pengaturan

### **WAKTU TIDUR**

Waktu tidur ialah periode sebelum terminal memasuki moda tidur. Pengaturan ini tersedia sebagai fitur penghemat daya terminal. Kisaran waktunya ialah dari 0-999 detik. Menu > Sistem > Aneka Peng. > Waktu Tidur > Tetapkan waktu Anda > OK untuk Menyimpan

### **BEL EKST**

Model-model terminal pencatat waktu kehadiran berwarna dari FingerTec mengizinkan Anda untuk mengaitkan bel eksternal seperti sirene ke sistem tersebut. Tekan Menu > Sistem > Suara > On/Off > OK untuk Menyimpan

### **TAMPILKAN CITRA SIDIK JARI PADA LAYAR**

Terminal menawarkan untuk menampilkan sebuah citra sidik jari pada saat melakukan pemindaian agar para pengguna mengerti bagaimana meletakkan jari dengan benar. Anda dapat memilih untuk menampilkan citra sidik jari.

Tekan Menu > Sistem > Aneka Peng. > Citra Sj > Pilih Preferensi Anda > Simpan

### *Pilihan yang tersedia meliputi:*

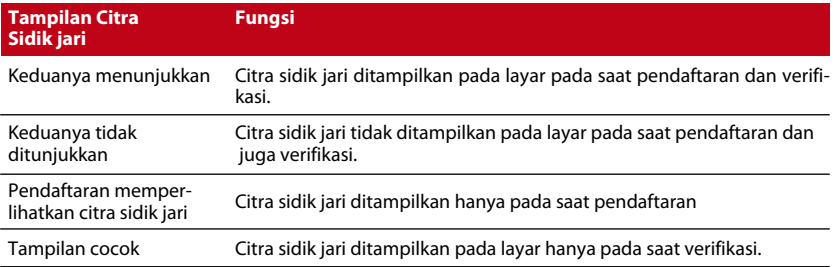

### **TOMBOL DAYA**

Anda dapat menonaktifkan atau mengaktifkan tombol on/off daya untuk menghindari pemadaman terminal FingerTec secara tidak sengaja.

*Nonaktifkan/Aktifkan:* Tekan Menu > Sistem > Aneka Peng.> KunciTmblDaya > ON/Off > OK untuk Menyimpan

### **BAHASA SISTEM**

Terminal FingerTec menawarkan berbagai bahasa untuk menyesuaikan dengan kebutuhan lokal Anda. Maksimum tersedia 3 paket bahasa dalam satu terminal setiap kali dan diatur sesuai dengan permintaan Anda ketika membelinya. Bahasa defaultnya ialah Bahasa Inggris. Tekan Menu > Pilihan > Pil Sistem > Bahasa > Pilih bahasa Anda > OK

## 6 • TANGGAL/JAM

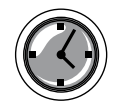

## Menyesuaikan Tanggal/Jam

Terminal-terminal waktu kehadiran FingerTec berfungsi untuk mencatat kegiatan kehadiran para karyawan. Presisi dalam hal jam dan tanggal tidak dapat dikompromikan agar sistem dapat bekerja secara efisien. Sesuaikan Tanggal/Jam menurut zona waktu Anda. Tekan Menu > Tanggl/Jam > Pilih Nilai > OK untuk Menyimpan.

## Penghemat Waktu Siang hari

Penghemat waktu sian hari (DLST) merupakan praktik untuk sementara memajukan jam sehingga waktu siang hari lebih panjang dan pagi hari lebih pendek. Sesuaikan DLST Anda bila diperlukan. Tekan Menu > Tanggal / Jam > DLST ke On dan sesuaikan waktunya > OK untuk Menyimpan

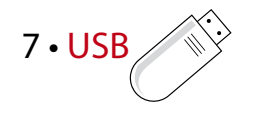

## Memahami Kebutuhan Diska Lepas USB

### **Flash Disk**

Komunikasi antara terminal FingerTec dengan PC sangat penting guna mengunggah dan mengunduh data transaksi untuk laporan absensi kehadiran dan akses pintu. Terminal menawarkan beberapa opsi komunikasi seperti sambungan LAN dan kabel serial tetapi kadang-kadang ada kondisi tertentu dimana sambungan melalui flash disk diperlukan. Flash disk dapat menghubungkan terminal dengan komputer untuk mengunduh dan mengunggah informasi pengguna dan catatan transaksi.

### **Tipe-Tipe Flash Disk**

Ada beberapa jenis flash disk yang tersedia di pasaran. Terminal FingerTec bisa digunakan hanya dengan flash disk yang mendukung minimal Linux Kernel 2.4.x, paling cocok dengan flash disk merek Imation, Transcend dan Pen Drive (minimal mendukung Linux Kernel 2.4.x) Untuk menentukan tipe flash disk yang sesuai dengan terminal FingerTec, buka tautan ini http://www.fingertec.com/newsletter/HL\_74.html

### **Mengunduh Data ke Flash Disk**

Terminal FingerTec dapat mengunduh data, yaitu catatan transaksi, informasi pengguna, dan SMS ke flash disk merek PenDrive. Untuk mengunduh data: Tekan Menu > Pen-Drive icon > Download Data. Setelah proses mengunduh selesai, lepaskan flash disk dari terminal kemudian hubungkan terminal ke PC yang sudah dipasangi perangkat lunak TCMS V2. Unggah data dari flash disk ke TCMS V2 lunak untuk diproses lebih lanjut.

### **Mengunggah Data dari Flash Disk**

Terminal FingerTec dapat mengunggah data, yaitu informasi pengguna, SMS, screensaver gambar dan tema ke flash disk PenDrive. Untuk mengunduh data: Tekan Menu > USB icon > Upload Data. Setelah selesai mengunggah, lepaskan flash disk dari terminal.

### **Mengunggah Gambar ke Terminal**

Terminal FingerTec dapat menampilkan iklan atau gambar di layar selama masa idle. Gambar yang ditampilkan harus dengan resolusi 320 x 240.

## 8 • TES OTOMATIS

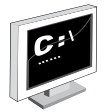

## Siapa Yang Harus Melakukan Tes Otomatis?

Halaman Tes Otematis ialah untuk mendiagnosis atau menganalisis kondisi-kondisi pada terminal. Ada beberapa tes yang tersedia pada halaman Tes Otomatis dan hanya administrator yang diizinkan untuk melakukan tes tersebut. Sebelum melakukan tes manapun, silakan hubungi pengecer Anda untuk mendapatkan saran atau Anda dapat berkirim surel ke support@fingertec.com.

### **TES TFT**

Tes Layar menentukan kualitas dan sensitivitas dari panel layar sentuh terminal. Anda akan melihat garis-garis dengan warna berlainan, klik layar untuk melanjutkan pengujian. Bila ada garis yang terputus atau warna yang terpecah pada layar, mohon kirimkan Terminal FingerTec Anda untuk direparasi.

*Untuk menjalankan tes:* Tekan Menu > ikon Tes Oto > Tes TFT

### **TES AUDIO**

Tes Audio menentukan kualitas audio terminal. Setiap klik pada layar akan mengeluarkan pesan suara yang berbeda. Bila Anda menemukan suara yang terdistorsi pada salah satu pesan suara atau instruksi, mohon kirimkan terminal Anda untuk dicek dan direparasi.

*Untuk menjalankan tes:* Tekan Menu > Ikon Tes Oto > Tes Audio

### **TES PAPAN KETIK**

Tes Papan Ketik adalah untuk mengecek kondisi papan ketik Anda. Tekan Menu > ikon Tes Oto > Tes Papan Ketik

### **TES SENSOR**

Tes ini untuk menentukan kondisi pemindai optik sidik jari yang Anda perlukan untuk menjalankan tessidik jari. Sekali Anda menjalankan tessensor, terminal akan menampilkan sebuah segi empat putih pada layar. Letakkan jari Anda pada pemindai. Bila Anda dapat melihat sidik jari Anda pada segi empat putih itu, pemindai optik berfungsi baik. Bila tidak, mohon kirimkan terminal Anda untuk diperiksa dan direparasi.

*Untuk menjalankan tes:* Tekan Menu > ikon Tes Oto > Tes Sensor

### **TES RTC**

Waktu merupakan inti darisetiap terminal FingerTec dan waktu tidak boleh dikompromikan. Tes RTC akan menampilkan tanggal, jam, 0 (d): 0 (md)

Klik layar untuk memulai tes. 0 (d): 0 (md) akan mulai berjalan dan setiap 10md detik berubah menjadi 1. Bila tidak berjalan sebagaimana mestinya, mohon kirimkan terminal Anda untuk pemeriksaan dan reparasi.

*Untuk menjalankan tes:* Tekan Menu > ikon Tes Oto > Tes RTC

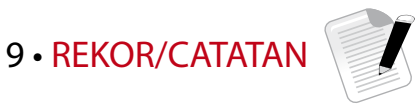

## Memeriksa Catatan Pengguna pada Terminal

Untuk melihat rekor/catatan pengguna tertentu pada terminal, Tekan Menu > Rekor > Masukkan No ID: > Pilih mulai dan akhiri kisaran tanggal > OK untuk melihat

## 10 • INFORMASI SISTEM

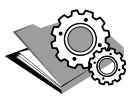

Pilihan ini di bawah Sistem mengizinkan penginstal untuk memeriksa informasi terminal termasuk penyimpanan, firmware, algoritmat, dll. Untuk mendapatkan kembali Informasi Sistem terminal Tekan Menu > Info Sis

## Catatan

Menunjukkan penyimpanan pada terminal yang masih kosong dan telah digunakan, dan rincian hitungan pengguna, hitungan admin dan pengguna kata sandi. Catatan ini juga menampilkan informasi lain seperti templat SJ dan templat log yang telah digunakan dan yang tersedia.

## Perangkat

Menekan "Perangkat" menampilkan nama terminal, nomorseri, Alamat MAC, algoritma sidik jari, versi firmware, pabrik pembuat dan tanggal dan jam dari pabrik

## PEMECAHAN MASALAH

## Muncul"Tidak Dapat Terhubung"

Bila pesan ini muncul, artinya bahwa pengaturan untuk terminal-terminal dan komputer tidak dilakukan dengan benar. Carilah metode mana yang Anda gunakan untuk melakukan koneksi. FingerTec menawarkan metode-metode komunikasi LAN, RS232, RS485 dan USB. Lihat Bab 3: Koneksi - Mensinkronkan Terminal, halaman 14 untuk memahami topik ini lebih jauh.

## Muncul"Admin Menegaskan"

Anda bukan administrator terminal ini. Hanya seorang administrator sistem yang diberi kewenangan yang boleh mengakses Menu. Usaha lain oleh pengguna biasa untuk mengakses Menu akan mendorong munculnya pesan "Admin Menegaskan" pada layar. Dalam kasus di mana administrator telah mengundurkan diri dari perusahaan, silakan menghubungi pengecer FingerTec Anda untuk mengakses terminal.

## Sulit Membaca Jari

Lima hal dapat merupakan penyebab hal ini:

Pendaftaran tidak dilakukan dengan benar: Pendaftaran merupakan proses yang paling penting untuk memastikan bahwa terminal FingerTec merekam sidik jari Anda dengan kualitas yang terbaik. Silakan merujuk ke bab 4 untuk mengetahui bagaimana melakukan pendaftaran yang benar.

Lokasi dari terminal tidak kondusif: Alat pemindai tidak dapat bekerja dengan baik di area dengan cahaya terang. Tutupi alat pemindai sedikit bila hal ini merupakan penyebab kesulitan tersebut. Geser area lokasi untuk mendapatkan performa lebih baik.

Jari tidak ditempatkan dengan tepat: Untuk mendapatkan pembacaan yang baik, pastikan bahwa titik-titik tengah jari Anda terletak pada bagian tengah alat pemindai. Sesuaikan posisi sidik jari Anda sebagaimana yang Anda lihat di layar.

Alat pemindai tidak dibersihkan atau tergores: Periksalah kualitas alat pemindai. Bila alat pemindai kotor, silakan membersihkannya dengan melekatkan dan melepas sepotong pita perekat (selotip) pada pemindai. Gunakan kain microfiber untuk pemindai tidak berpelapis. Bila pemindai tergores, hubungi pengecer lokal Anda untuk penggantian.

Adakah sesuatu yang terjadi pada jari Anda akhir-akhir ini? Pastikan bahwa jari itu tidak terluka, tersayat atau lecet karena hal tersebut dapat menyebabkan kesulitan pembacaan. Algoritma membaca titik-titik terhalus dari sidik jari Anda, semakin banyak yang dapat dibacanya, semakin baik hasilnya.

## LED Terus-menerus Berkedip

Anda tidak perlu khawatir kecuali bila lampu yang berkedip-kedip berwarna merah. Lampu hijau menunjukkan bahwa terminal berada pada moda siap. Lampu merah berkedip-kedip mungkin menandakan adanya masalah pada terminal. Isilah daya terminal Anda selama beberapa jam untuk menghindari lampu merah agar tidak berkedip. Berkonsultasilah dengan pengecer Anda untuk memperoleh saran teknis.

## Muncul"Jari Duplikat"

FingerTec merupakan terminal yang cerdas. Terminal ini tidak akan menerima sidik jari yang sama dua kali ke dalam sistemnya. Bila Anda telah mendaftarkan satu jari ke FingerTec, sistem ini akan mendorong, "Jari Duplikat" bila Anda mencoba mendaftarkan jari tersebut untuk kedua kalinya. Pilihlah jari yang lain untuk melanjutkan.

## Kartu RFID Tidak Merespons

### Dua kemungkinan untuk masalah ini

### Apakah Anda telah meregistrasikan kartunya ke terminal?

Kartu ini harus diregistrasikan ke terminal sebelum terminal dapat membaca informasi pada kartu. Silakan merujuk ke bab 8 Pengguna, halaman 29 untuk pendaftaran kartu.

Apakah Anda telah memberikan ID pengguna kepada kelompok verifikasi yang mendukung kartu RFID?

Tanpa mengatur terminal yang menunjukkan bahwa Anda berada pada kelompok yang mendukung kartu RFID, FingerTec tidak akan membaca kartu Anda.

## Tidak Ada Suara

Beberapa hal dapat merupakan penyebab masalah ini:

### Moda suara terminal adalah diam

Mungkin seseorang telah mematikan suara pada terminal Anda atau mengurangi volumenya sampai 0%. Silakan merujuk ke Bab 5 Sistem, halaman 22 di bawah Suara untuk memulihkan.

### Pengeras suara rusak

Sekali Anda telah memulihkan moda suara dan masalahnya masih ada, lanjutkan untuk mengetessuaranya. Lihat Bab 11 Tes Otomatis, halaman 34 untuk melakukan tesini. Bila tidak ada suara yang keluar, hubungi pengecer lokal Anda untuk mendapatkan dukungan.

Untuk pemecahan masalah lebih lanjut, silakan melihatnya di user.fingertec.com

© 2015 Timetec Computing Sdn Bhd. Semua Hak Cipta Dilindungi Undang-Undang.• 022015